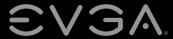

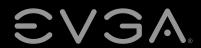

EVGA Corp. • 408 Saturn Street • Brea, CA 92821 / USA • www.evga.com

**EVGA SC15 GEFORCE® GTX 1060 GAMING User Manual** 

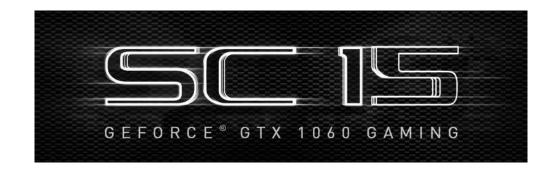

Introducing the EVGA SC15 GEFORCE® GTX 1060 GAMING Notebook: the perfect fusion of portable performance and value for the everyday gamer and professional.

Powered by an Intel i7 quad-core processor and a NVidia GTX 1060 graphics card, the EVGA SC15 GEFORCE® GTX 1060 GAMING also comes with a M.2 PCI-E SSD, 1TB additional storage, 16GB of DDR4 RAM, Thunderbolt 3.0, Intel Gigabit LAN, Bluetooth 4.2, and a 120Hz 1080p IPS G-SYNC screen – giving you the best performance components in a portable package.

The EVGA SC15 GEFORCE® GTX 1060 GAMING is a complete turn-key solution; the notebook is pre-installed with Windows 10 Home 64-bit and a minimalistic suite of software. There is no need to clutter a new PC with software you do not need, so we included only a hardware monitoring utility, the Intel Storage Management software and nothing else, leaving your notebook clean, sleek, and fast – just what you need in a Performance Laptop.

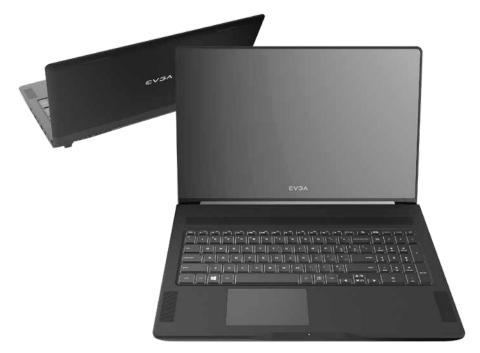

## **Table of Contents**

| Introduction                   | 1  |
|--------------------------------|----|
| Table of Contents              | 2  |
| What's in the Box?             | 3  |
| Serial Number and Registration | 3  |
| Technical Support              | 4  |
| Features                       | 4  |
| Specifications                 | 5  |
| Getting Started                | 6  |
| Configuring Precision X Mobile | 7  |
| Comfort with Continuous Use    | 18 |
| Remove Warning                 | 19 |
| Compliance                     | 20 |

# What's in the box?

## **Package Contents:**

- EVGA SC15 GEFORCE® GTX 1060 GAMING
- Power Adapter
- Power cord
- Manual
- 1 pcs USB type C to A cable

# **Serial and Registration**

The serial number and part number sticker will be on the bottom of the laptop here (see below pic).

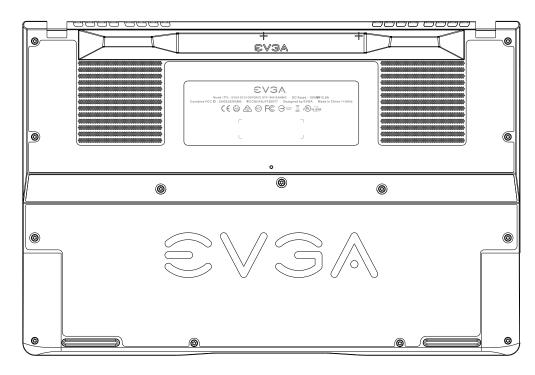

If you already have an account at www.evga.com, log in, navigate to "Member", select "Product Registration", and follow the prompts for registering your new Notebook.

If you do not have an account, please go to www.evga.com, click on "Member Login" at the upper-right, click the "Sign Up" button, and follow the prompts. Once your account is created, look for the activation email and follow the instructions. You can now register your Notebook.

With the Notebook registered, you can check your warranty status and contact our Customer Service any time if there are ever any questions or concerns.

## **Technical Support**

EVGA has industry-leading Customer Service / Technical Support in the US available via phone and email. Customer service can be reached by phone at 888-881-3842; and also by going to www.evga.com, select "Member", then "My Products", click on "View Details" under your EVGA SC15 GEFORCE GTX 1060 GAMING, click on Support Tickets, and then click on Submit a Ticket.

## **Features**

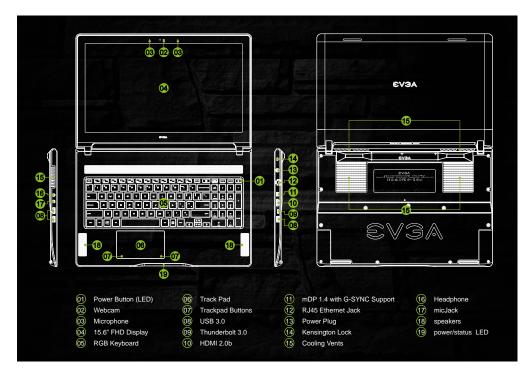

#### Power/Status LED

- Full Brightness Light Power On/Plugged In
- Blinking Light Sleep/S3
- Off Power Off
- Medium Brightness Light Running on Battery
- Flashing Light Battery Low (5% left)

# **Specifications**

#### **Dimensions:**

387mm (15.24 inches) X 260mm (10.24 inches) X 22.55mm (0.89 inch) Weight: 2.93kg, 6lb 7.35oz

#### CPU:

Intel i7-7700HQ Kaby Lake-H Mobile

#### Operating System:

Windows 10 Home 64 bit

#### System RAM:

16GB 2400MHz DDR4 SO-DIMM's (8GBx2)

#### **Graphics:**

NVidia GeForce GTX-1060 with 6GB GDDR5

#### Panel:

15.6 FHD 120Hz 1080P AUO IPS with G-SYNC

#### G-SYNC:

Support for 1 EXTERNAL G-SYNC monitors and support internal G-SYNC Supports external displays up to 4K @ 60Hz, 2K/1080P@120Hz

#### Audio:

Realtek ALC 255 Stereo Speakers 2x 3.5mm, 1x Headphone and 1x Mic Jack

#### Storage:

256GB M.2 PCI-E NVMe SSD 1TB 5400RPM Seagate SATA 6G

#### Ethernet:

Intel 219-V 10/100/1000 Controller 1x RJ45 Connector

#### Wi-Fi:

Intel Snowfield Peak AC-8265

#### Bluetooth:

BT 4.2

#### USB:

3x USB 3.0 Type A

#### Thunderbolt 3.0:

1x Thunderbolt 3.0 Supports 4K 60Hz external Display

#### Video Out:

1x HDMI 2.0b 1x mDP 1.4

#### WebCam:

FHD 1920x1080 Integrated Digital Mic

#### Touchpad:

Elan 2H1619-03330XA05

#### Keyboard:

Darfon RGB Full sized backlit with Number pad. Zone specific RBG controls EVGA Font

#### **Keyboard Key Functions:**

F1/F2: LCD Backlight Brightness

F3/F4: Keyboard Backlight Brightness

F5: External Mode (output on HDMI port)

F6: LCD on/off

F7: Touchpad on/off

F8: Windows Key on/off

F9/F10/F11: Volume Adjust

F12: Airplane mode (WiFi/Bluetooth off) Home/Pg Up/Pg Dn/End: Music Track

## **Getting Started**

Your EVGA SC15 GEFORCE® GTX 1060 GAMING Notebook is powered down during the shipping process and must be charged to start. First, connect the charger to the right side of your notebook and plug the other end into the wall outlet.

Press the power button to start the EVGA SC15 GEFORCE® GTX 1060 GAMING Notebook.

The first time you run your EVGA SC15 GEFORCE® GTX 1060 GAMING Notebook, make sure to plug it in for at least 3 hours to allow it to fully charge.

# Configuring Precision X Mobile for the EVGA SC15 GEFORCE® GTX 1060 GAMING

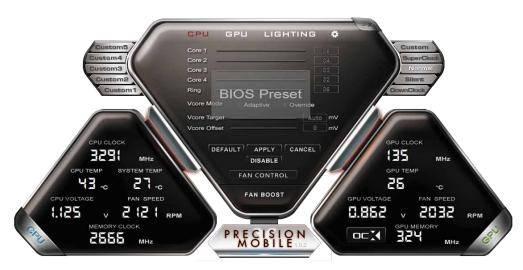

Precision X Mobile is designed to be the monitoring and tuning suite for your EVGA SC15 GEFORCE® GTX 1060 GAMING Notebook. This will cover monitoring in the upper section as well as specific controls for the CPU, Motherboard, Graphics card, lighting, and general non-performance/appearance options.

There are 5 buttons on the upper-right side of the main screen that control the overall performance aspects of the EVGA SC15 GEFORCE® GTX 1060 GAMING.

Custom: This tab will allow you to save custom GPU overclocking values. Superclock: This setting forces the CPU to run at its Boost clock value of 3.8GHz and also pushes the GPU to Boost clock mode as well.

Normal: Default mode, this allows the CPU and GPU to use its boost and throttling functions by default based on load.

Silent: CPU runs at default values, GPU cannot go into boost mode, cooling fans run at reduced speed.

Downclock: Forces the SC15 GEFORCE® GTX 1060 GAMING to run in a throttled state, using reduced performance for low demand apps, significantly reduces heat, and extends battery life.

Fan Control: This will open 2 graphs, one for CPU and one for GPU, to let you control the balance of temp and fan noise. If the curve is manually set too low for some loads, the fans will ramp up to 100% on their own when there is a risk of hardware damage.

FAN BOOST: The FAN BOOST button located at the bottom of the center menu will increase all fans to 100% ignoring all preset fan curve information.

#### **Fan Control**

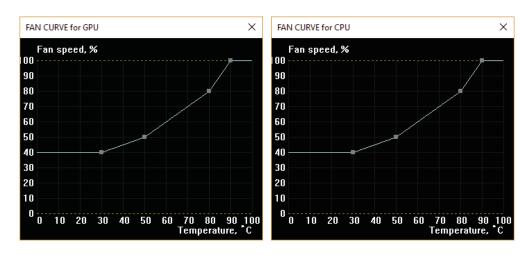

The 2 above curves will function the same way. The square points on the graph reference when the GPU or CPU reaches a certain temperature, the fan will increase to a specified percentage.

The curves above are a baseline, you can reduce the speed some to help with noise, but the operating temperature will increase. Also, if noise is not a concern you can safely turn the fan speed to 100% and the system will run much cooler.

#### **CPU Dashboard:**

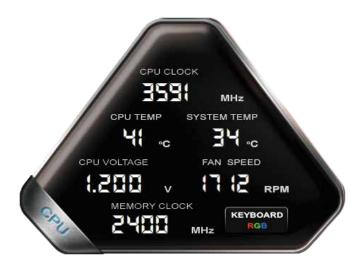

CPU Clock: This will show the current frequency of your CPU. The CPU frequency will vary based on load, background applications, etc. It is common, without overclocking, to see this specific model of CPU fluctuate between 800 MHz and 3800 MHz (3.8 GHz). Overclocking the CPU will change the frequency parameters, but the clocks will still fluctuate.

CPU Temp: This displays the temperature, in Celsius, of the CPU socket. The Core temperature can normally operate in a wide range between 15°C to 100°C due to a variety of factors, including CPU Clock, ambient temps, and load level.

CPU Voltage: This monitors the current VCore of the CPU. This will normally fluctuate, but may be set to a static value in Override mode.

System Temp: This is the temp of the PCH (chipset) on the motherboard. This will normally be lower than the CPU temp.

Fan Speed: This is the RPM of the chassis fan. The Fan Speed will adjust based on the CPU/GPU/System temp.

Memory Clock: This is the current frequency of your system RAM. The default speed is 2400MHz.

#### **GPU Dashboard:**

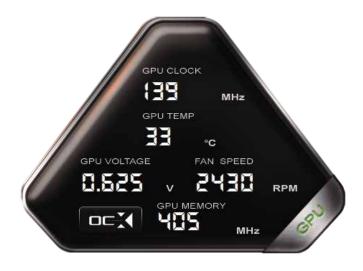

GPU Clock: This will show the current frequency of your GPU. The GPU Clock will vary based on load, background applications, etc.

GPU Temp: This displays the temperature, in Celsius, of the GPU. The GPU cannormally operate in a wide range between 25°C to 35°C at idle, depending on ambient temps, and has a maximum safe limit of 100°C under heavy load.

GPU Voltage: This monitors the current VCore of the GPU. This will normally fluctuate, depending on load value and overclocks.

Fan Speed: This is the RPM of the GPU fan. The Fan Speed will adjust based on the GPU temp.

GPU Memory: This is the current frequency of your VRAM. The frequency will vary based on load. The memory clock will be displayed at half the actual speed of the memory; this is a function of DDR RAM and completely normal.

Click on the OC button in the lower left to bring up the new overclocking tool (next page), which provides an auto-overclock function. This part of the utility functions much like the desktop version of Precision XOC and the GTX 10 Series graphics cards. Precision X Mobile comes with full support for Basic, Linear, and Manual curves.

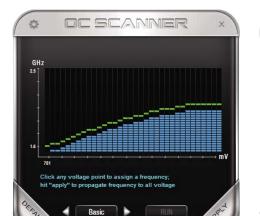

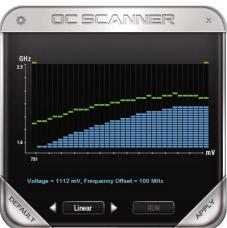

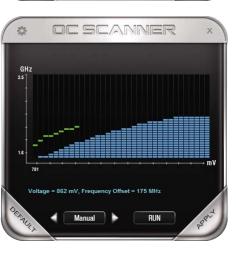

#### **CPU Tab:**

This displays the current values for the CPU. These are not adjustable, they are here for informational purposes only.

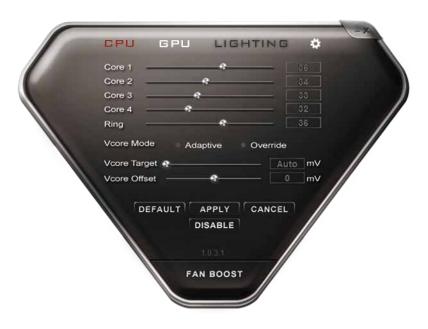

Core 1: Displays the current multiplier for Core 1\*

Core 2: Displays the current multiplier for Core 2\*

Core 3: Displays the current multiplier for Core 3\*

Core 4: Displays the current multiplier for Core 4\*

Ring: Displays the current multiplier for the Ring\*

VCore Mode: Switches the optional CPU overclock mode between Adaptive and Override.\*

Adaptive – Provides a Voltage target and an offset voltage, providing the BIOS with a desired range to run within.\*

Override - Sets all voltage to a static value.\*

\*The Precision X Mobile software is shared across all EVGA Notebooks. If your EVGA SC15 GEFORCE® GTX 1060 GAMING Notebook does not support CPU overclocking, the menus will be greyed out and unable to be altered. The Core and Ring values will still display their current multiplier but will function as a READ ONLY display.

#### **GPU Tab:**

This displays the settings for the GPU.

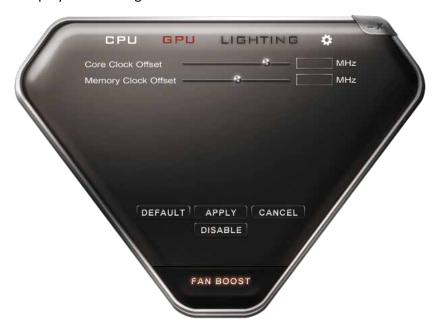

Core Clock Offset: Increase the upper threshold of the GPU clock and boost clock.

Memory Clock Offset: Increase the upper threshold for boost of the Memory clock.

### **Lighting Tab:**

As this software is universal across all of the EVGA Laptop lines, this tab is present, however unused on this model. To control the keyboard lighting please see the "Keyboard RGB" button in the CPU portion of the software.

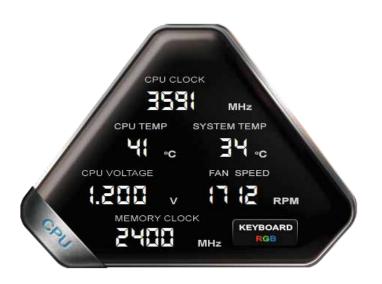

#### **Keyboard Lighting Controls:**

From the lighting tab, click the Keyboard RGB button to open the Keyboard lighting controls and you will see a keyboard control overlay.

At the bottom, there are 3 profile tabs to create up to 3 fully separate configurations saved; each Profile tab will have the same configuration options available.

The ALL tab, this setting will set the entire keyboard to use the same LED control information uniformly.

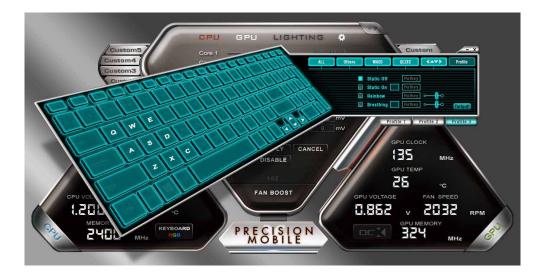

There are 4 check boxes; each can be hotkeyed.

Static Off: Disables all keyboard based LEDs.

Static On: Enables keyboard based LEDs. You can select the LED color by clicking the box to the right of Static On. Once clicked, the color controls will open; select the desired color.

Rainbow: Enables a keyboard-wide rolling rainbow effect. All keys will cycle through colors, giving the key an effect similar to a wave of colored light across the keyboard.

Breathing: Enables a cyclical effect where keys will slowly brighten to the selected color, and then dim until off. After you click Breathing, and click the box to the right to pick the color.

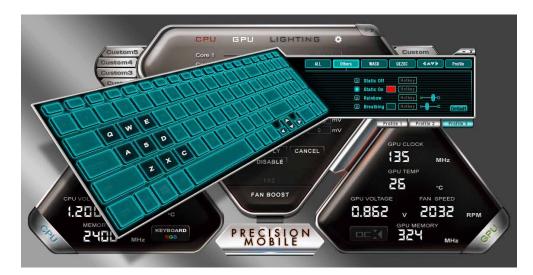

The Others tab has the same settings as the "ALL" tab (Page 13), but this tab only controls keys aside from Q, W, E, A, S, D, Z, X, C, or the Arrow keys.

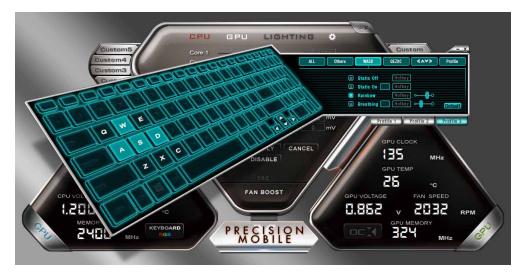

The next tab is WASD. The WASD tab has the same settings as the "All" tab (page 13), but this tab controls ONLY the W, A, S, and D keys.

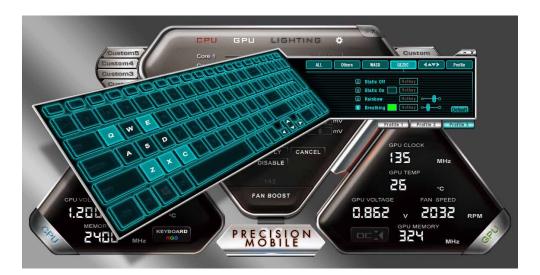

The QEZXC tab has the same settings as the "All" tab (Page 13), but this tab controls ONLY the Q, E, Z, X, and C keys.

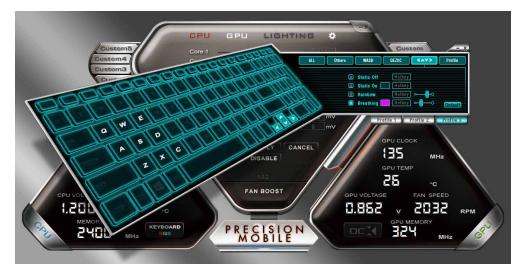

The next tab is  $\leftarrow \uparrow \downarrow \rightarrow$  (arrow keys). The  $\leftarrow \uparrow \downarrow \rightarrow$  tab has the same settings as the "All" tab (Page 13), but this tab controls ONLY the  $\leftarrow$ ,  $\uparrow$ ,  $\downarrow$ , and  $\rightarrow$  keys.

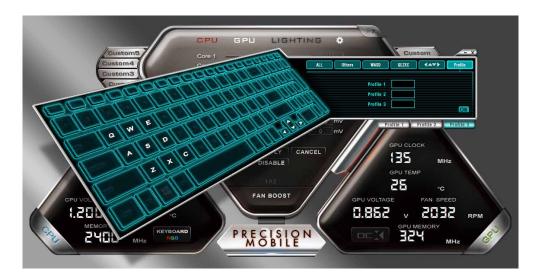

The final tab is the Profiles tab. From here you can label and save your 3 profiles.

#### **Options Tab:**

Settings for controlling Precision X Mobile's features outside of hardware.

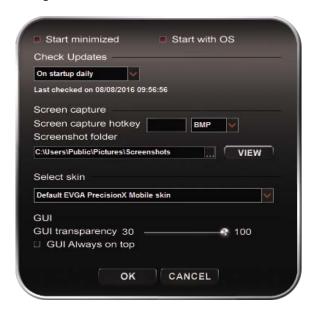

Start Minimized: When Precision X Mobile starts, the program will start minimized in the system tray.

Start with OS: When the EVGA SC15 GEFORCE® GTX 1060 GAMING Notebook boots, this setting enables Precision X Mobile to be launched with the operating system.

Check Updates: This setting schedules how often to check for updates to the Precision X Mobile software.

Screen Capture Hotkey: This designates a key to be pressed to capture a screen image.

Screenshot Format: This allows you to select the file type the screenshots are saved as.

Screenshot Folder: This designates a location to store the screenshots taken with above step. The Browse and View buttons help you to select and verify the proper location.

Select Skin: This selects the background visuals, font, and color options of the UI for Precision X Mobile.

GUI Transparency: This slider sets the opacity of the UI.

GUI Always on top: Enabling this option will force this software to always stay on top of other programs you have running.

NOTE: The above images of Precision X Mobile OC Utility are from a beta version, and may not accurately reflect the Precision X Mobile OC Utility that comes with your Notebook. For the latest version, please use "Check Updates" feature in Precision X Mobile or visit EVGA.com

## **Comfort with Continuous Use**

- 1. Position your EVGA SC15 GEFORCE® GTX 1060 GAMING directly in front of you, if you have an external mouse; use it adjacent to the EVGA SC15 GEFORCE® GTX 1060 GAMING and with easy reach. Do not place it in a way you need to stretch to reach the mouse or EVGA SC15 GEFORCE® GTX 1060 GAMING.
- 2. Adjust the height of your chair and/or desk to put the keyboard just slightly below elbow height.
- 3. Keep your posture straight and your shoulders relaxed.
- 4. During gameplay or long work periods, keep your wrists relaxed and straight. When doing repetitive tasks avoid keeping your hands and wrists flexed or extended for prolonged periods of time.
- 5. When using the EVGA SC15 GEFORCE® GTX 1060 GAMING for long periods of time do not rest your wrists on a hard surface, instead use a wrist rest for proper wrist support. This should minimize fatigue.
- 6. Sitting in the same position all day is not ideal. You should get up, walk around, moving legs and arms at regular intervals.

## **Remove Warning**

Removing the sticker on the screw hole indicates the chassis has been opened.

If chassis is opened all components must be returned to original condition before returning for service.

Opening the chassis does NOT void the warranty if it is returned to original condition before returning for service.

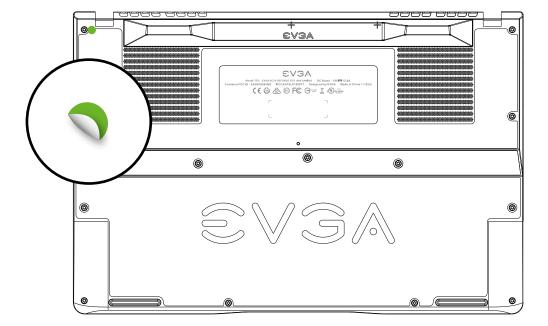

# **Compliance Information**

#### **FCC Compliance Information**

This device complies with FCC Rules Part 15. Operation is subject to the following two conditions: (1) This device may not cause harmful interference, and (2) this device must accept any interference received, including interference that may cause undesired operation. This equipment has been tested and found to comply with the limits for a Class B digital device, pursuant to Part 15 of the FCC Rules. These limits are designed to provide reasonable protection against harmful interference in a residential installation. This equipment generates, uses and can radiate radio frequency energy and, if not installed and used in accordance with the manufacturer's instructions, may cause harmful interference to radio communications. However, there is no guarantee that interference will not occur in a particular installation. If this equipment does cause harmful interference to radio or television reception, which can be determined by turning the equipment off and on, the user is encouraged to try to correct the interference by one or more of the following measures: (1) Reorient or relocate the receiving antenna, or (2) Increase the separation between the equipment and receiver, or (3) Connect the into an outlet on a circuit different from that which the receiver is connected, or (4) consult the dealer or an experienced radio/TV technician for help. Changes or modifications to this unit not expressly approved by the party responsible for compliance could void the user's authority to operate the equipment.

Federal Communications Commission (FCC) Radiation Exposure Statement

This EUT is compliance with SAR for general population/uncontrolled exposure limits in ANSI/IEEE 1-1999 and had been tested in accordance with the measurement methods and procedures specified in IEEE 1528-2013. Contains Transmitter Module FCC ID: 2AG9J826ONG

#### CE Compliance Information

Generic Radiation Interference Standard for Information Technology Equipment. (EN 55022: 2006, Class B), (EN 61000-3-2: 2006), (EN 61000-3-3: 1995 + A1: 2001 + A2: 2005). Warning: This is a Class B product. In a domestic environment this product may cause radio interference in which case the user may be required to take adequate measure. Generic Immunity Standard for Information Technology Equipment.(EN 55024: 1998 + A1: 2001 + A2: 2003).

#### **Trademark & Copyright Information**

2001-2017 EVGA Corp. EVGA, the EVGA logo and combinations thereof are trademarks of EVGA Corp. All brand names, company names, service marks, logos, and trademarks of the company, or its affiliates or licensors are trademarks or registered trademarks of the company or its subsidiaries, affiliates or licensors in the US and other countries. Other company, products and service names may be trademarks or service marks of others. EVGA reserves the right to terminate this license if there is a violation of its terms or default by the Original Purchaser. Upon termination, for any reason, all copies of Software and materials must be immediately returned to EVGA and the Original Purchaser shall be liable to EVGA.com CORP for any and all damages suffered as a result of the violation or default.

#### **Legal Information**

All material including but not limited to, text, data, design specifications, diagnostics, graphics, logos, reference boards, files, images, drawings, and software including this document and the software itself (together and separately) is owned, controlled by, licensed to, or used with permission by EVGA Corporation and is protected by copyright, trademark, and other intellectual property rights. All is being provided "as is", EVGA Corporation makes no warranties, whether express or implied, statutory or otherwise with respect to the materials and expressly disclaims all implied warranties of non-infringement, merchantability, and fitness for a particular purpose. In no event shall the liability of EVGA Corporation for claims arising from the use of the materials by anyone exceed the original purchase price of the materials (or replacement of the materials at EVGA Corporation's option). All information furnished is believed to be accurate and reliable. However, EVGA Corporation assumes no responsibility for the consequences of use of such information or for any infringement of patents or other rights of third parties that may result from its use, or use of the Software. No license is granted by implication or otherwise under any patent or patent rights of EVGA Corporation except as expressly provided herein. All specifications mentioned in this publication are subject to change without notice.

CAUTION: Risk of Explosion if Battery is replaced by an Incorrect Type. Dispose of Used Batteries According to the Instructions.

#### **ENERGY STAR certified product**

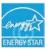

ENERGY STAR is a joint program of the U.S. Environmental Protection Agency and the U.S. Department of Energy helping us all save money and protect the environment through energy efficient products and practices. All EVGA products with the ENERGY STAR logo comply with the ENERGY STAR standard, and the INERBY START power management feature is enabled by default. The monitor and computer are automatically set to sleep

after 15 and 30 minutes of user inactivity. To wake your computer, click the mouse or press any key on the keyboard. Please visit http://www.energy.gov/powermanagement for detail information on power management and its benefits to the environment. In addition, please visit http://www.energystar.gov for detail information on the ENERGY STAR joint program.

NOTE: Energy Star is NOT supported on FreeDOS and Linux-based operating systems.

| MEMO | MEMIC |
|------|-------|
|      |       |
|      |       |
|      |       |
|      |       |
|      |       |
|      |       |
|      |       |
|      |       |
|      |       |
|      |       |
|      |       |
|      |       |
|      |       |
|      |       |
|      |       |
|      |       |
|      |       |
|      |       |
|      |       |
|      |       |
|      |       |
|      |       |
|      |       |
|      |       |